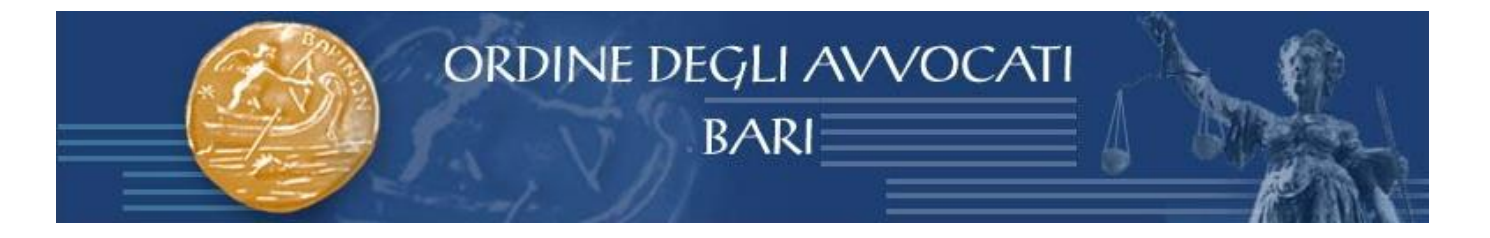

# **GUIDA PRATICA PER L'ISCRIZIONE AD EVENTI FORMATIVI SU PIATTAFORMA SFERA**

Accedere all'[Area Utenti](https://sfera.sferabit.com/servizi/accesso_albosfera.php?dir=coabari) SFERA presente nel sito dell'[Ordine degli Avvocati di Bari](https://www.ordineavvocati.bari.it/)

#### **1. Se appartenente ad un Foro che già utilizza Sfera**

Inserire C.F. ed email comunicata alla segreteria del proprio Ordine di appartenenza e cliccare su "ACCEDI"

NOME UTENTE – Codice fiscale PASSWORD – password

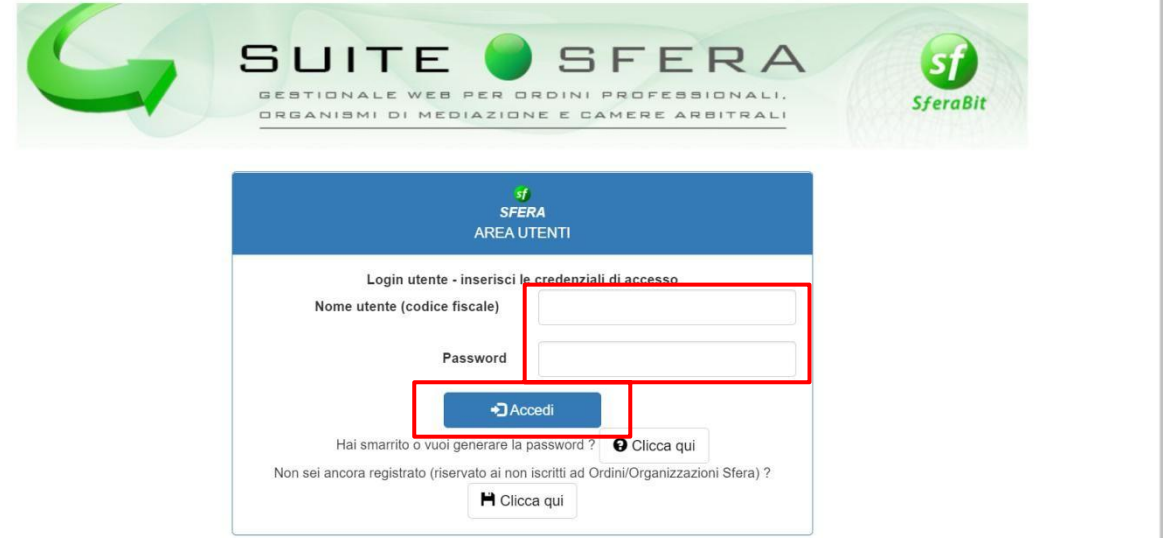

Cliccare poi nell'area "FORMAZIONE" per iscriversi agli eventi formativi

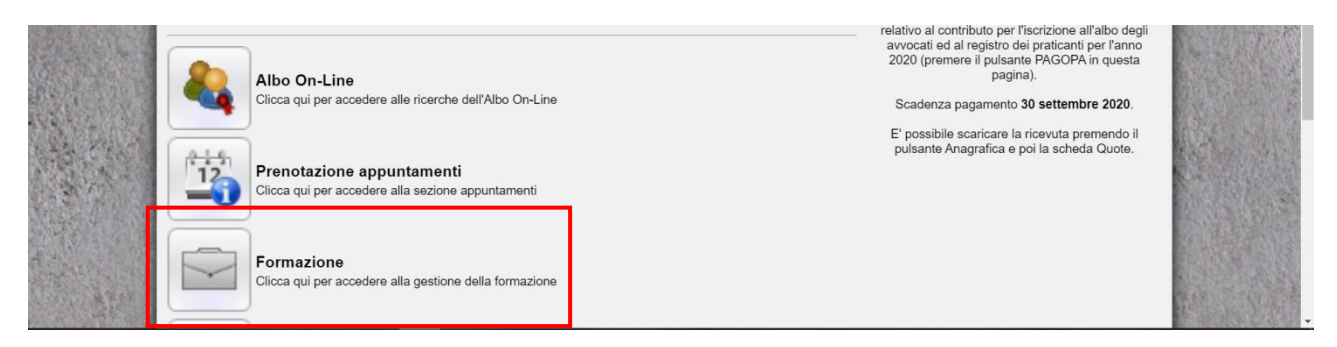

Cliccare su "autorizzo" o "nego" e conseguentemente su "ISCRIVITI"

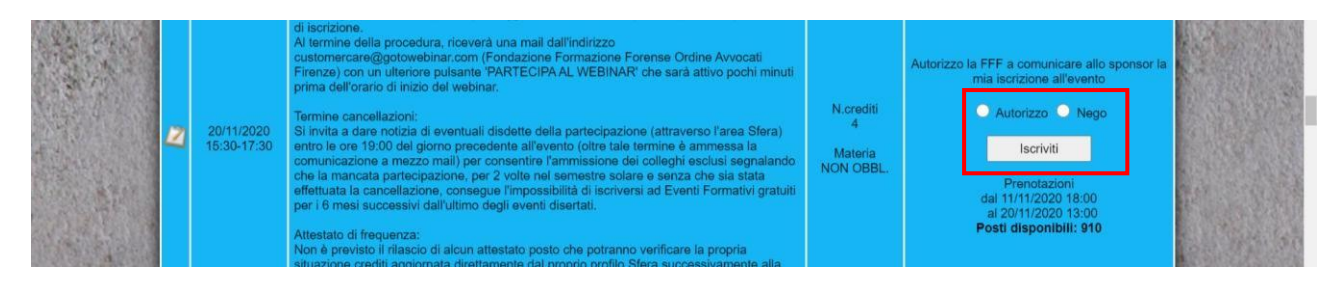

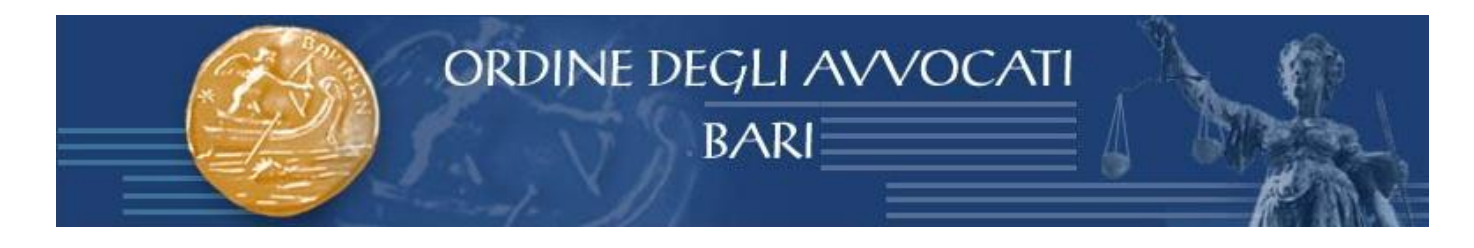

## L'iscrizione è stata effettuata (con possibilità di cancellare la propria iscrizione) e apparirà il pulsante "VAI AL WEBINAR".

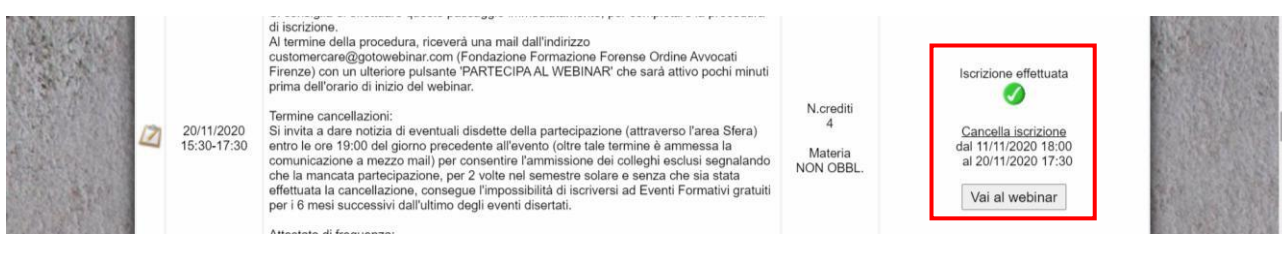

## Cliccare sul pulsante "VAI AL WEBINAR"

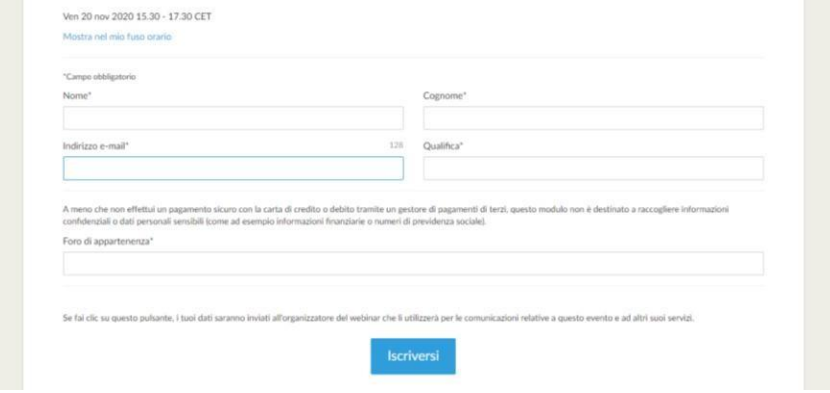

Inserire i dati richiesti (Nome, Cognome, Email, Qualifica, Foro di Appartenenza). Cliccare su "ISCRIVERSI".

Al termine di questa procedura, riceverete il link di collegamento all'Auditorium virtuale dall'indirizzo mail [customercare@gotowebinar.com;](mailto:customercare@gotowebinar.com) il link sarà attivo alcuni minuti prima dall'orario di inizio del webinar.

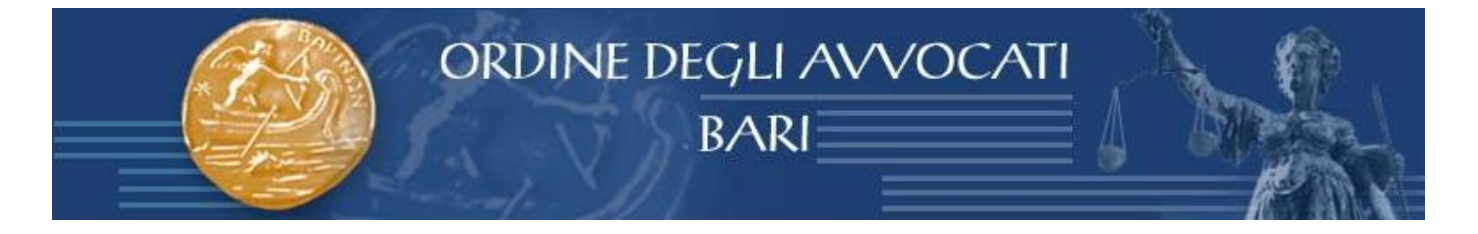

#### 2. **Se appartenente a Foro che non utilizza Sfera oppure non appartenente ad alcun Ordine**

**Cliccare su "NON SEI ANCORE REGISTRATO … Clicca quì**

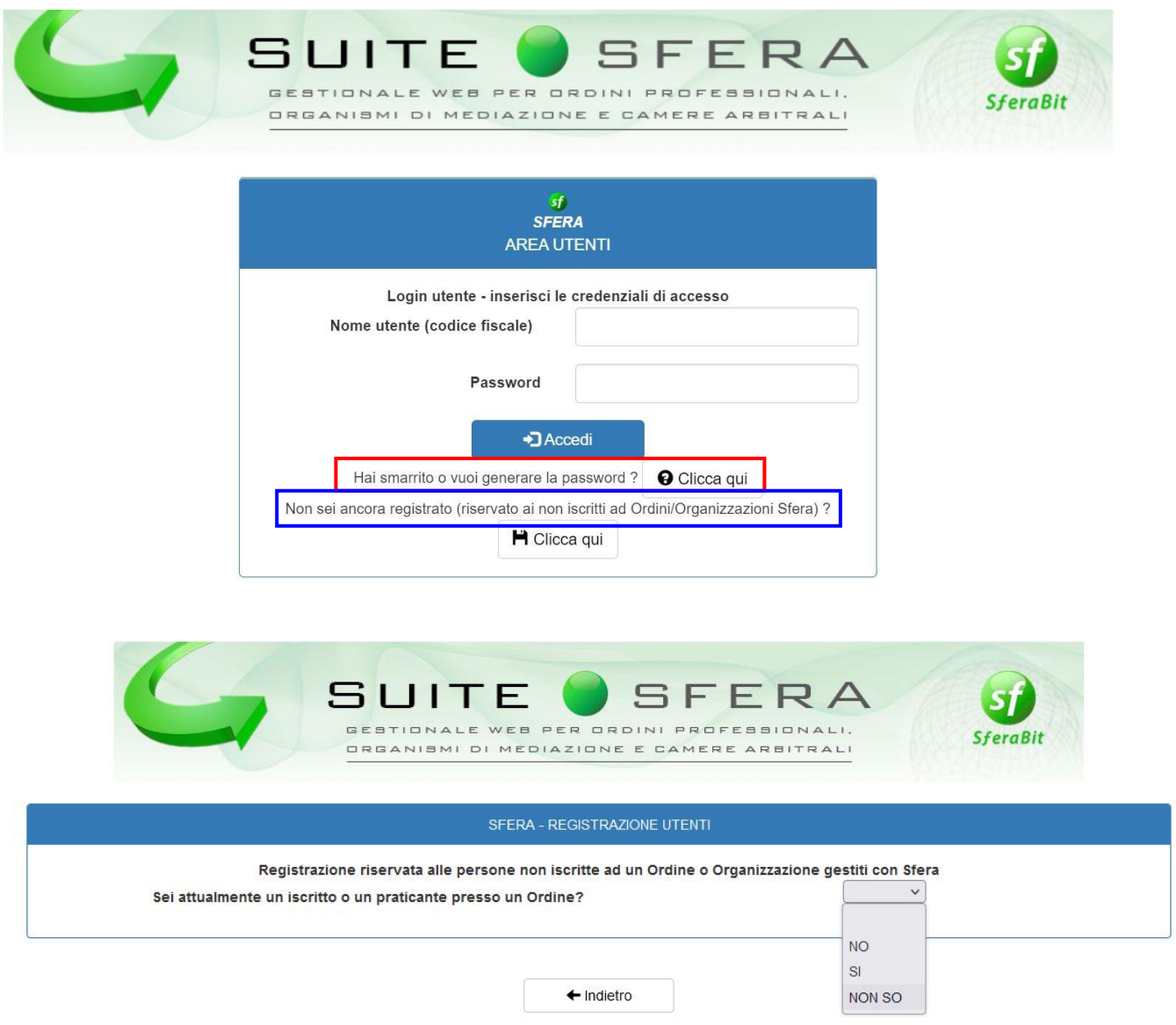

Scegliere dal menù a tendina

**NO** – se non si appartiene ad alcun Ordine Forense (inserire codice fiscale e propria anagrafica per ricevere password di accesso)

**SI** – se si appartiene ad altro Ordine Forense che non ha Sfera o che ha altro gestionale Scegliere l'Ordine di appartenenza e inserire il C.F.

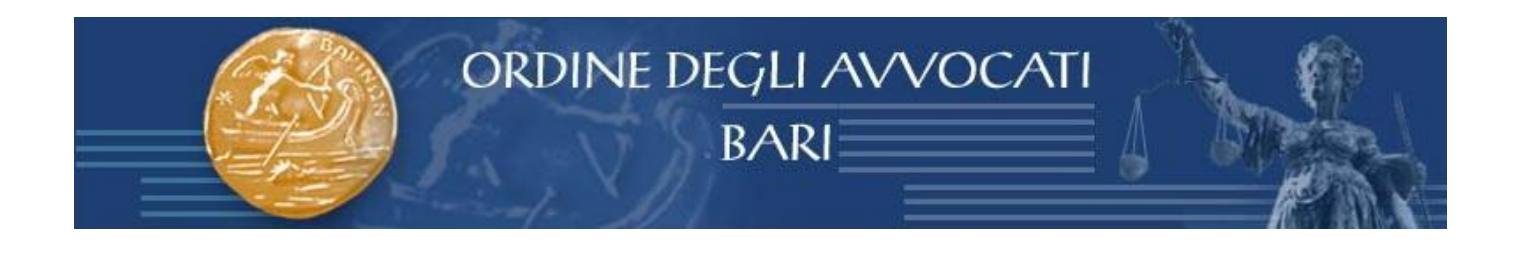

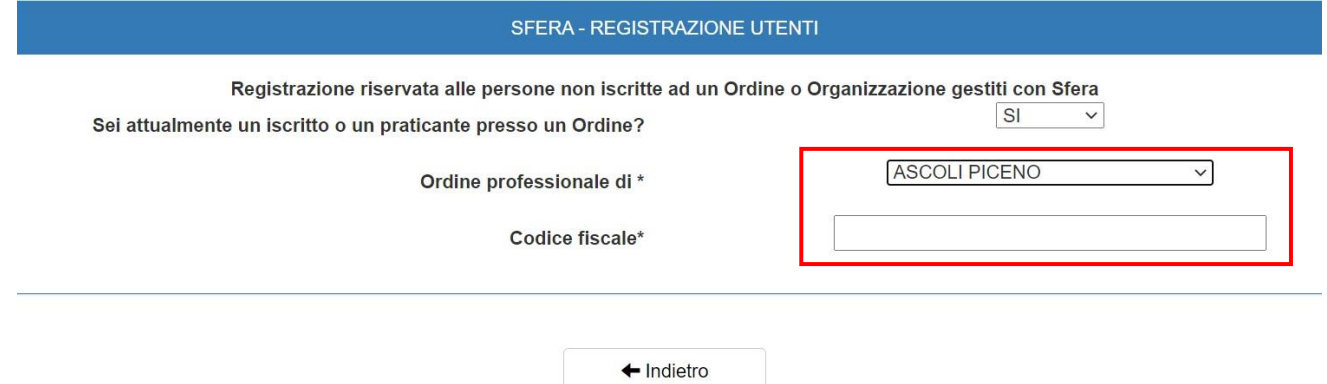

Inserire tutti i campi richiesti; inserire il codice di verifica e poi cliccare su "CONFERMA"

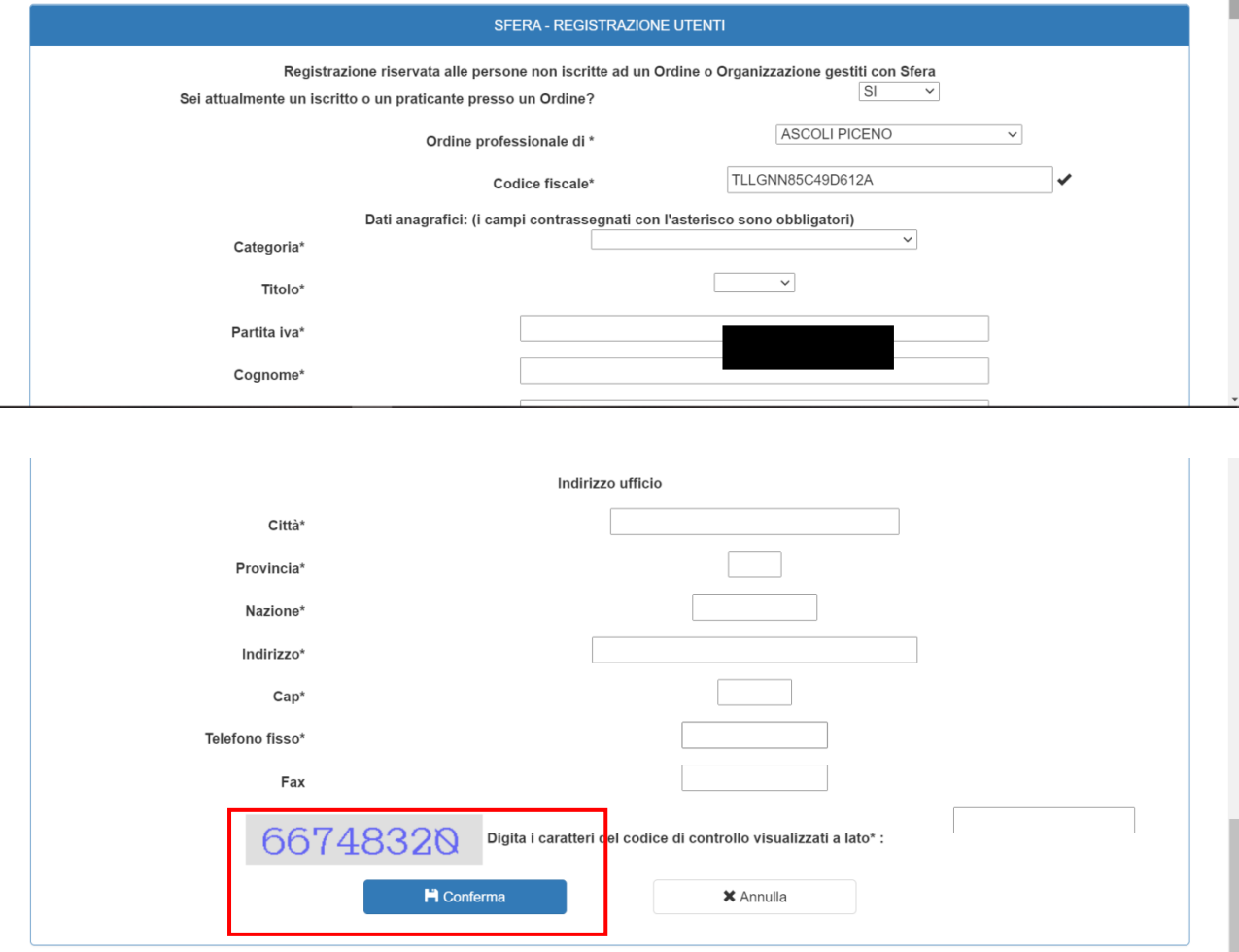

Registrazione avvenuta con successo.

Verificare nella propria posta elettronica la ricezione della mail con mittente [accedi@albosfera.it](mailto:accedi@albosfera.it)